#### 株式会社日本防犯システム

②

## 「カメラ登録」・「動作検知」設定方法のご案内

この度は本製品をご購入いただきまして、誠にありがとうございます。

本製品と弊社推奨 NVR をご使用いただくにあたり、「カメラ登録」及び「動作検知」の設定方法について、本紙 にてご案内致します。ご使用になる前に必ずお読みになり、本製品を使用することをお勧め致します。

### ●<br>●カメラ登録 設定方法 (※本設定操作は必ず必要です)

#### 1. 本製品のネットワーク設定における接続モードを「自動設定(AutoIP)」に変更する

- ① PC より IP 簡単設定ソフトウェア(※1)を起動し、接続されている本製品を検索する。
- ② 検出された本製品より対象の 1 台を選択し、「ネットワーク設定」にて「自動設定(AutoIP)」を選択、さいごに「保存」をクリックする。(※2)
- ③ 本製品が設定変更ならびに再起動をはじめます。システム復旧後、接続モードが「自動設定(AutoIP)」に変更となります。(※3)

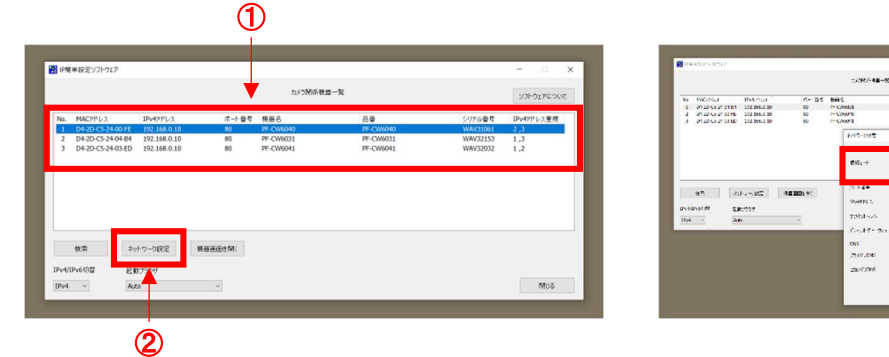

#### 2. 本製品の各ストリーム設定における圧縮方式を「H.264」に変更する

- ① 上記、接続モードの設定変更後、同 IP 簡単設定ソフトウェア上より対象の 1 台を選択し、「機器画面を開く」をクリックする。
- ② 管理者登録ページが表示されます。本製品のユーザー名およびパスワードを入力し「設定」をクリックして登録する。
- ③ 言語/日時設定ページが表示されます。各種任意で設定の上、「設定」をクリックし保存する。

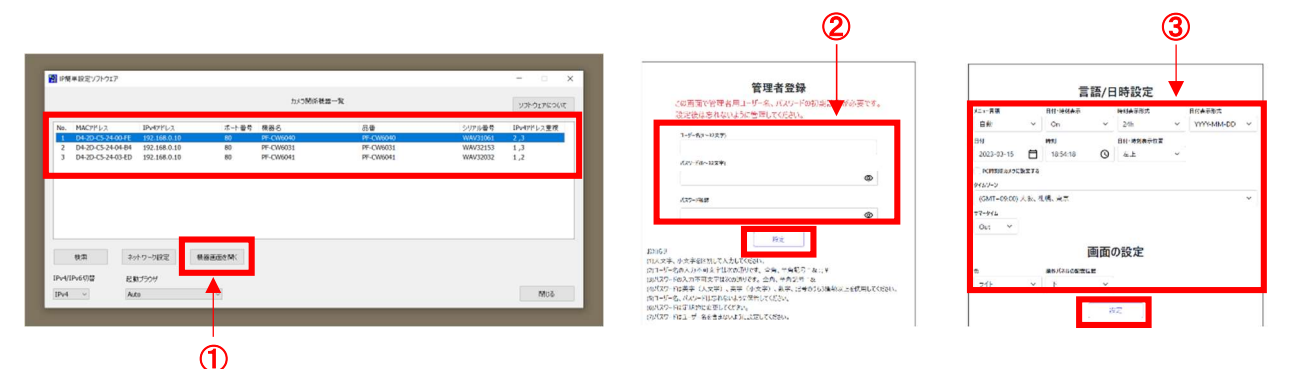

- ④ 本製品のライブ画ページが表示されます。画面右上の「設定」アイコンをクリックし、設定メニューより「ストリーム」をクリックする。
- ⑤ ストリーム配信が「On」となっているストリーム設定の「圧縮方式」を「H.264」へ変更する。
- ⑥ 上記、本製品の「接続モード」および「圧縮方式」の設定変更後、弊社 NVR へのカメラ登録が可能となります。(※4)

#### ■本製品の設定初期値

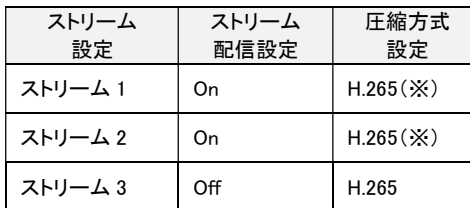

(※)初期値の設定変更が必要です。

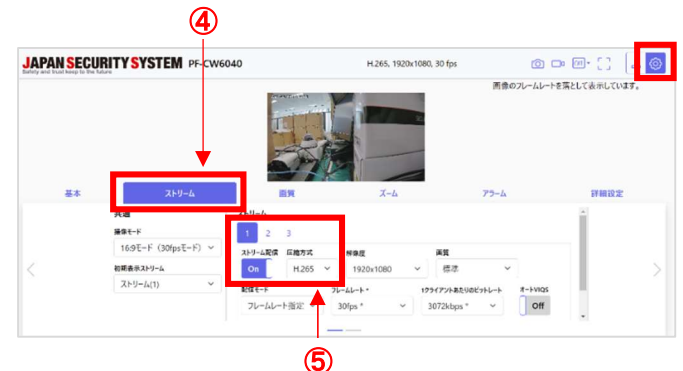

### ●動作検知 設定方法 (本設定操作はモーション録画設定時のみ必要です)

#### ☑本製品を使用して NVR でモーション録画を行う場合、本製品のアラーム設定を変更する

① PC のウェブブラウザを起動し、本製品のライブ画ページを表示する。

② 画面右上の「設定」アイコンをクリックし、設定メニューより「アラーム」をクリックする。

③ 動作検知アラームを「On」、アラーム無検知時間を任意で設定(初期値:5s)し、動作検知アラームをクリックする。

④ ライブ画上でドラッグ&ドロップにより動作検知エリアを指定し、最後に画面下部の「設定」で指定エリアを保存する。

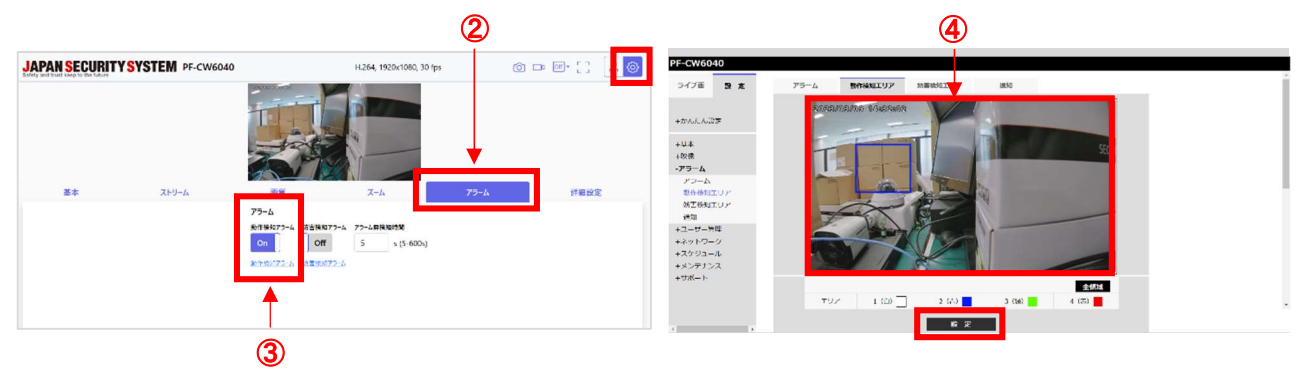

⑤ 同メニュー内、「通知」タブをクリックし独自アラーム通知を「On」、通知先ポート番号を「8201」へ変更する。(※5)

⑥ 通知先 1 のアラーム□(左)に「☑」、空欄には NVR の「VIN アドレス」を入力する。

⑦ さいごに画面下部の「設定」をクリックし保存することでカメラ側の設定は終了です。

 $\bf (8)$  上記、①~⑦の設定変更後、NVR のイベント録画設定を完了して下さい。

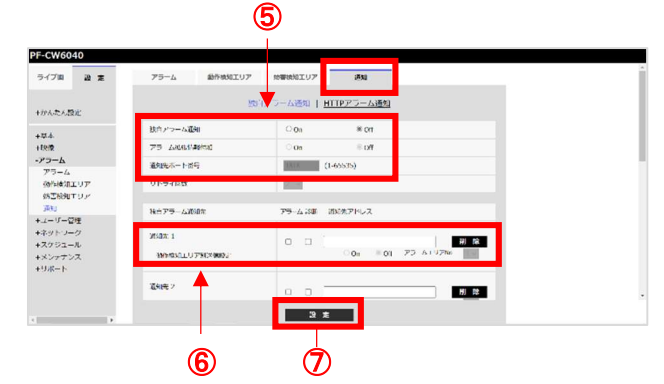

### ●弊社推奨 NVR について

### ☑本製品は下記 NVR の使用を推奨しています

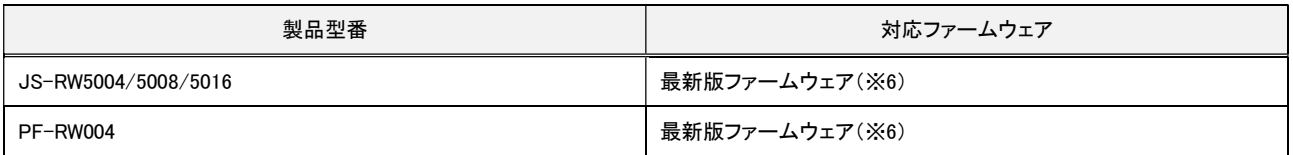

(※1)IP 簡単設定ソフトウェアは弊社 HP 内、本製品の製品情報ページよりダウンロードが可能です。

(※2)本紙では NVR のネットワーク設定における VIN 設定のタイプは、初期値である「リンク – ローカルアドレス」を想定しご案内しております。 本項の設定変更は NVR 側の設定条件に合わせて、適切な接続モードを選択して下さい。

(※3)設定完了後、本製品と設定用 PC は LAN 接続できるよう、設定用 PC の IPv4 アドレスを本製品に合わせて変更して下さい。

(※4)カメラ登録時、プロトコルは「Onvif 互換」を選択して下さい。

(※5)本製品を単体でご使用になる場合、通知先ポート番号の変更は不要です。(通知先ポート番号 初期値:1818)

(※6)最新版ファームウェアは弊社 HP 内、最新アプリ・ソフトウェアダウンロードページよりダウンロードが可能です。

# **JAPAN SECURITY SYSTEM**

株式会社日本防犯システム

〒105-05111 東京都港区浜松町 2-4-1 世界貿易センタービルディング南館 11 階